## GL240 midi LOGGER

### Quick Start Guide 604249022 GL240-UM-852

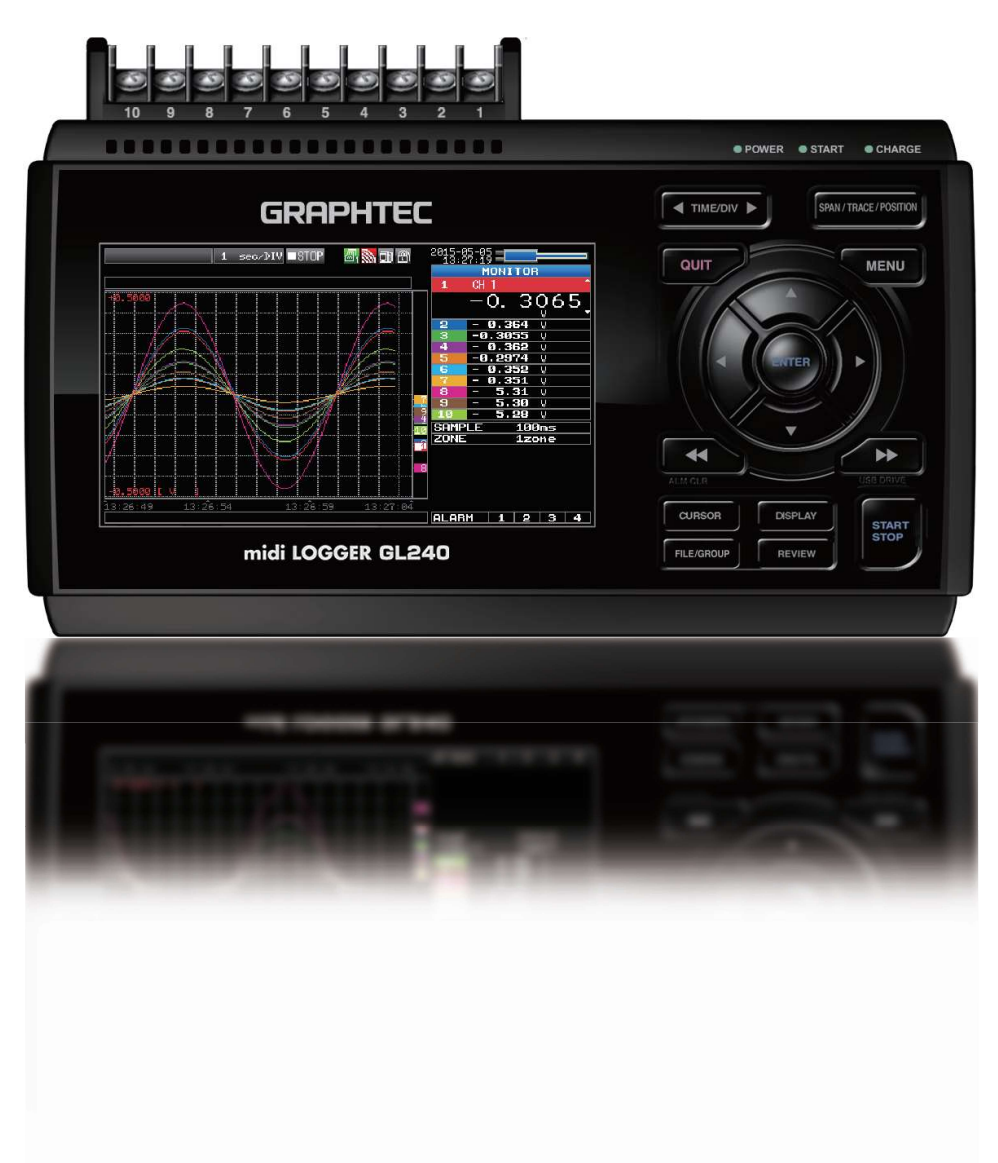

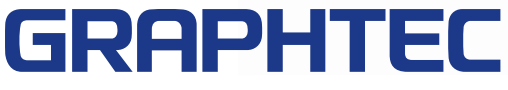

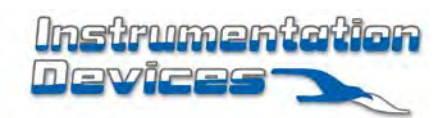

**Instrumentation Devices Srl** Via Acquanera 29 - 22100 COMO (Italy) ph +39 031 525 391- fax +39 031 507 984 info@instrumentation.it - www.instrumentation.it

Thank you for choosing Graphtec midi LOGGER GL240. The Quick Start Guide is to assist with the basic operations. Please refer to the USER'S MANUAL (PDF) in the CD-ROM for more in-depth information.

Check the exterior of the unit to ensure that there are no cracks, defects, or any other damages before use.

### **Accessories**

- Quick Start Guide : 1 Ferrite core: 1 CD-ROM : 1
- AC cable/AC adapter : 1

### **Contents**

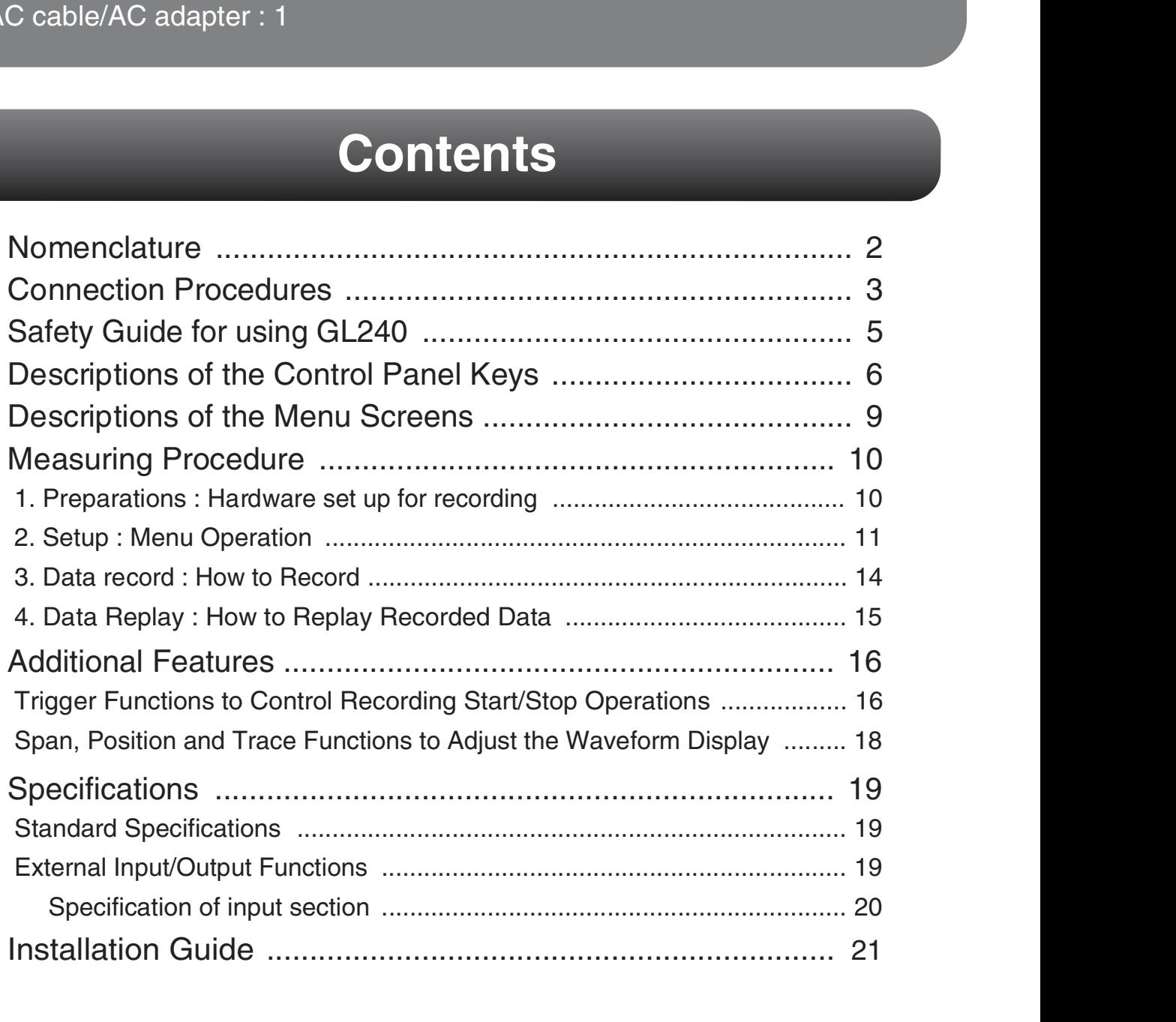

### Nomenclature

Top Panel

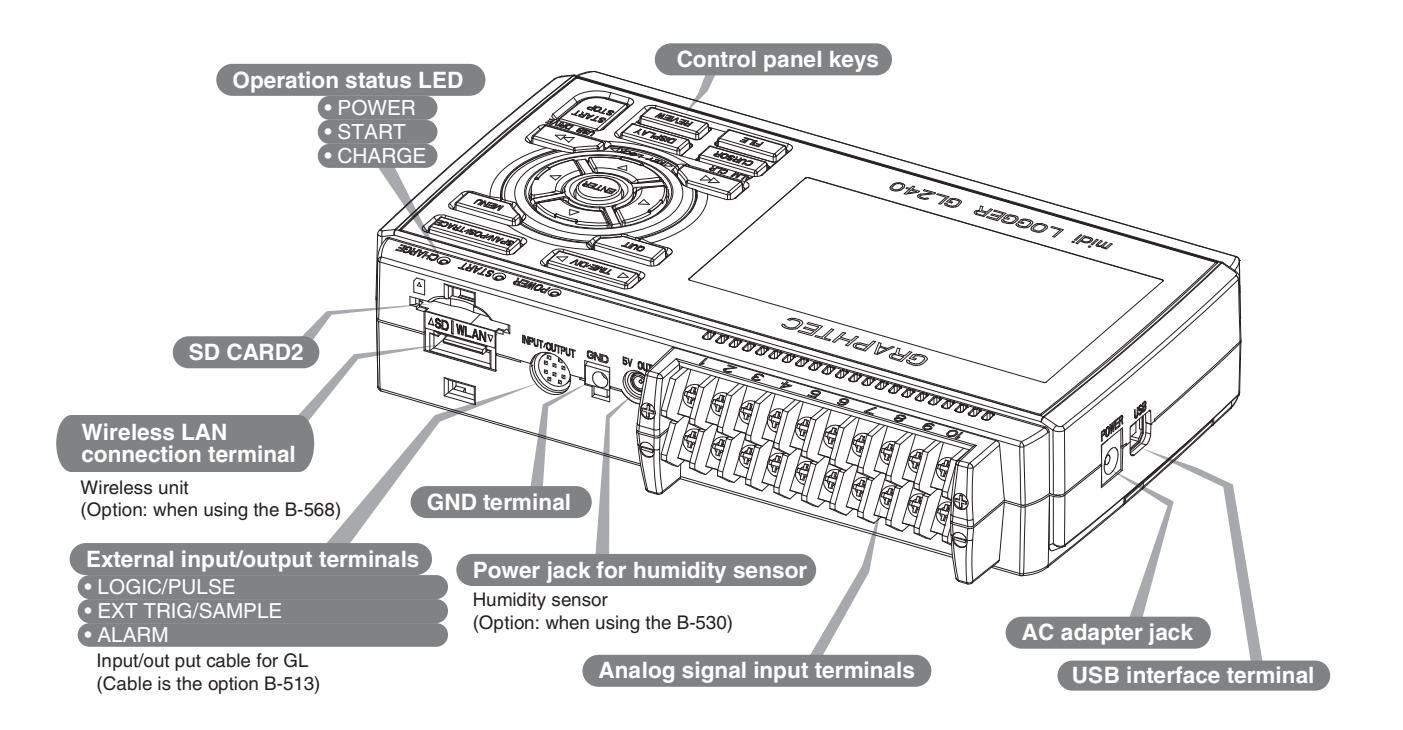

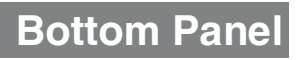

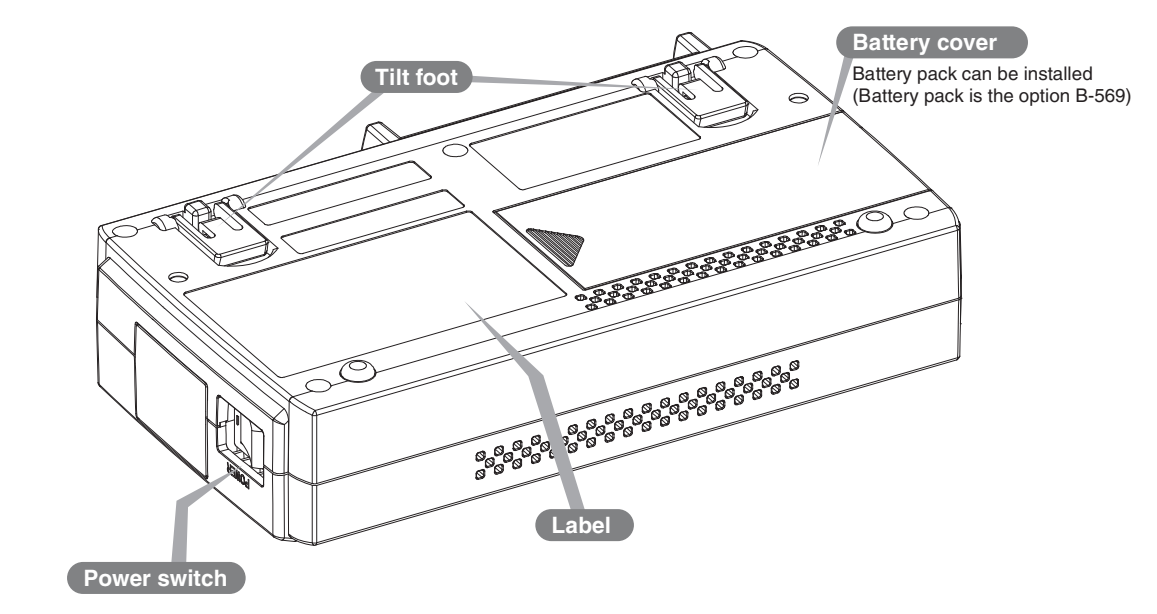

### Connection Procedures

### Connecting the AC Adapter

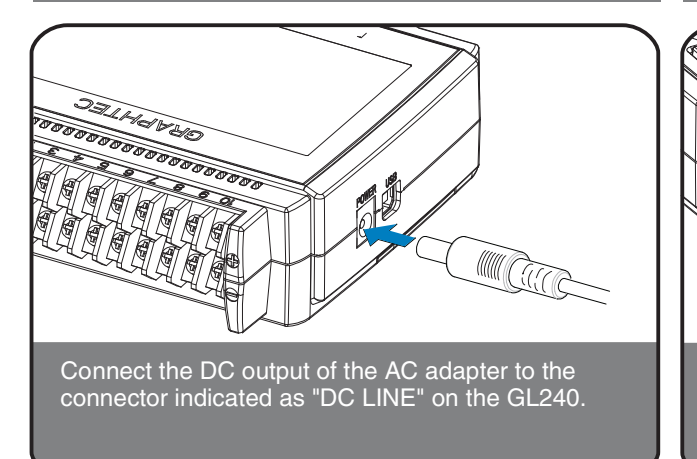

### Connecting the Grounding Cable

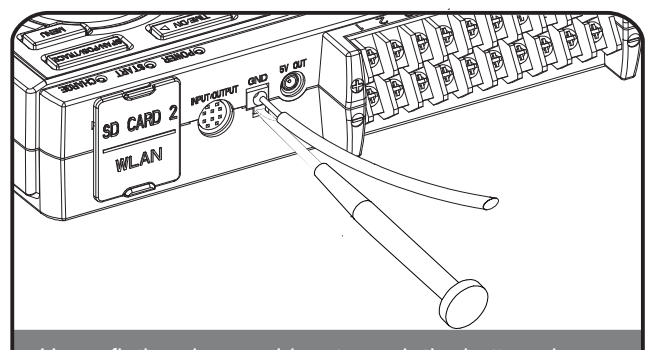

Use a flathead screwdriver to push the button above the GND terminal while connecting the grounding cable to the GL240. Connect the other end of the cable to ground.

### Connect to the Analog Input Terminals

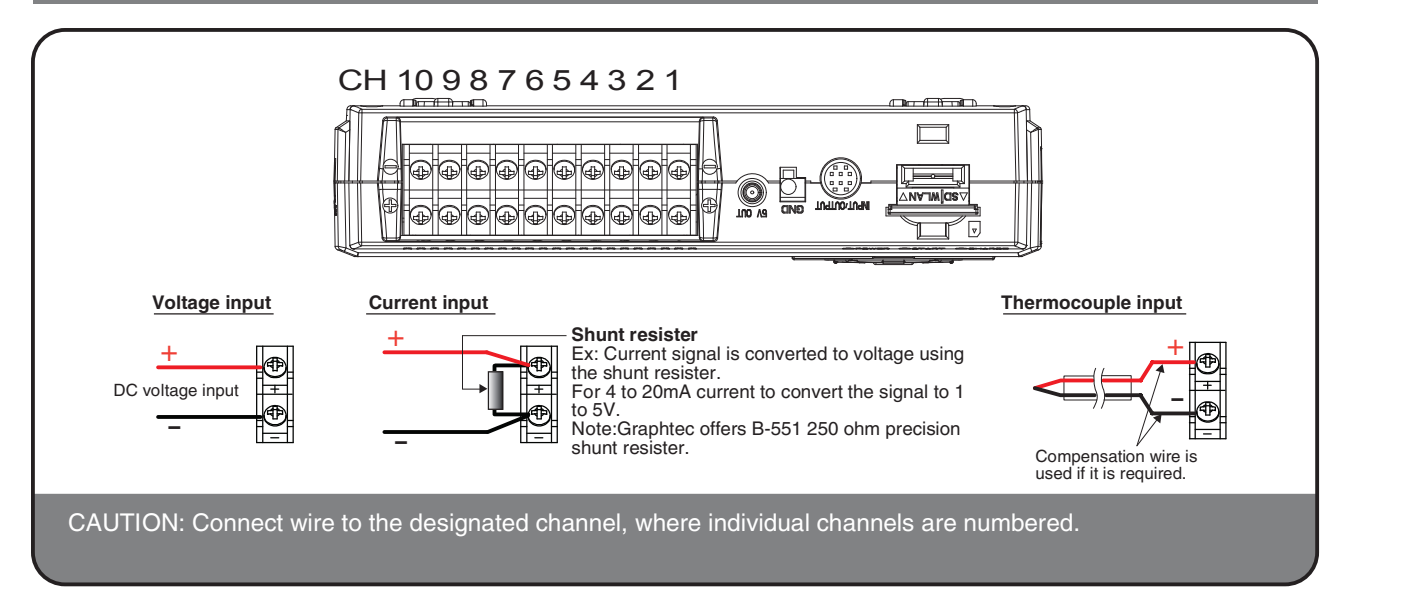

### Connect the External Input/Output Terminals

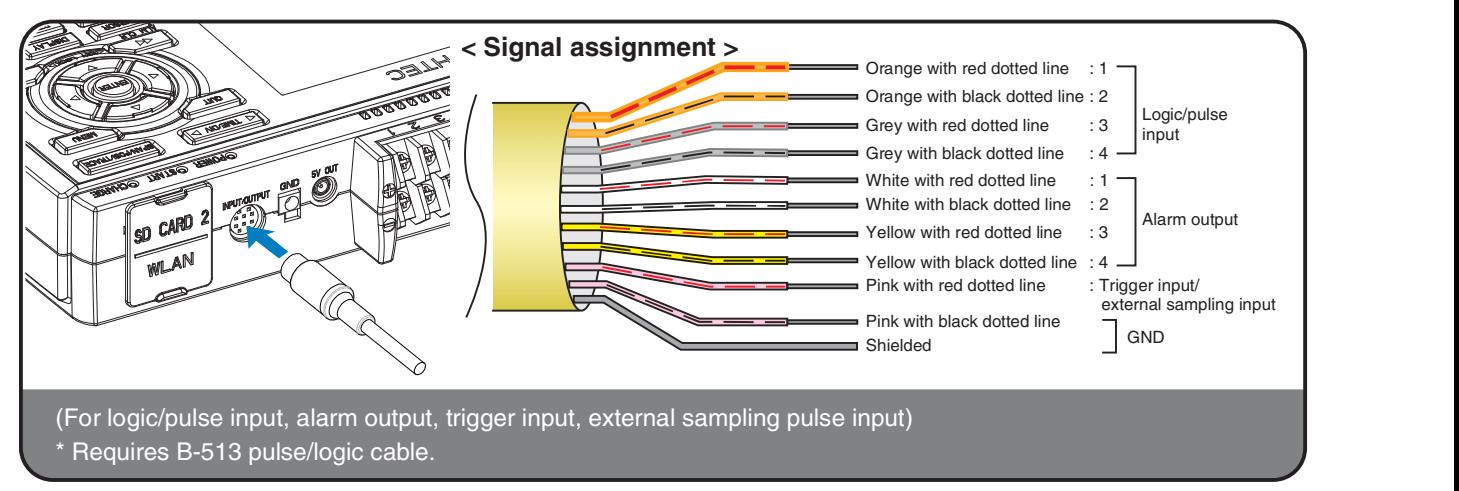

### Internal memory

- The internal memory is displayed as SD1 or SD CARD1
- The internal memory is not removable.

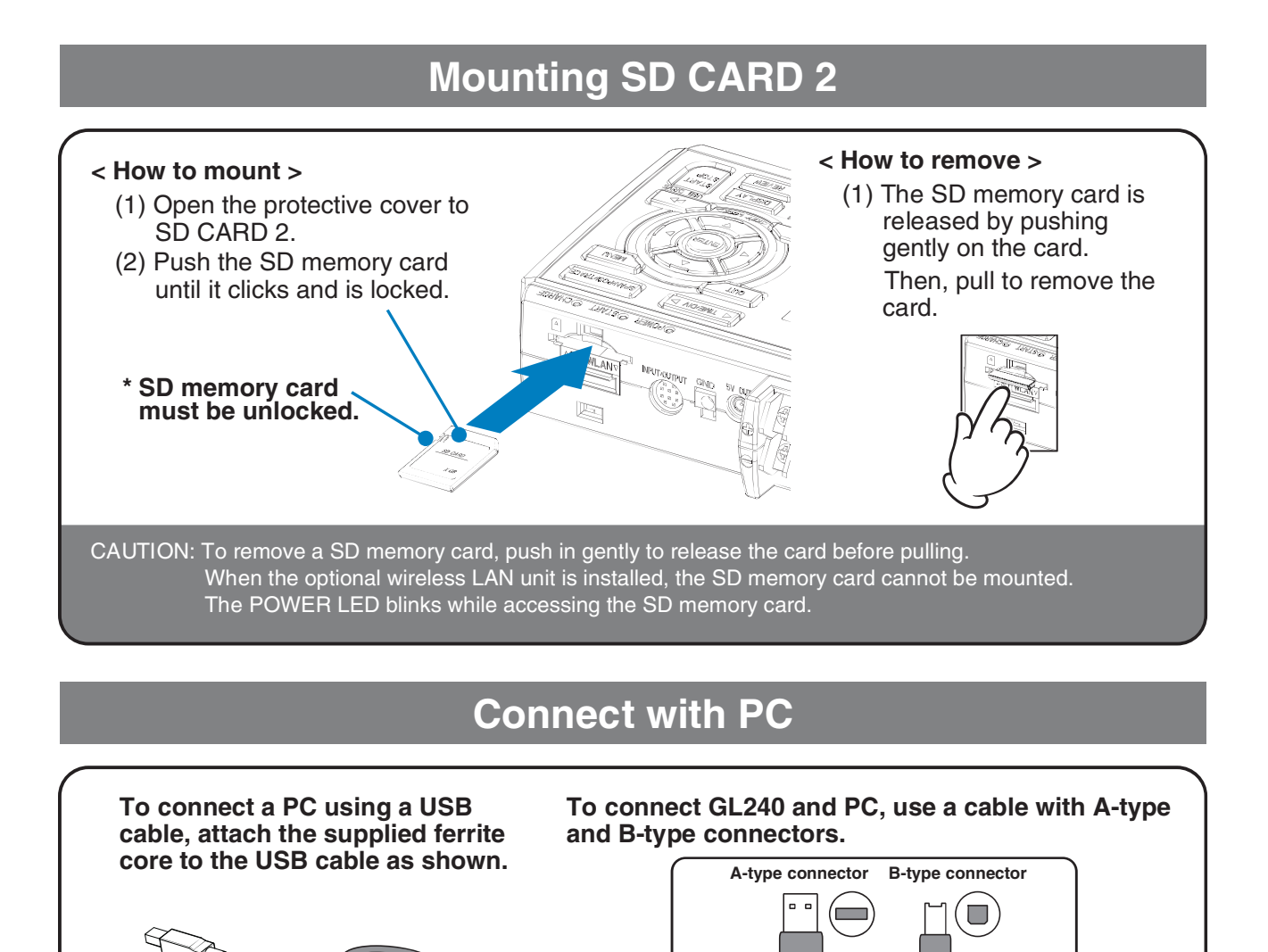

### Connect with PC

To connect a PC using a USB cable, attach the supplied ferrite core to the USB cable as shown.

USB cable Ferrite core (Supplied)

To connect GL240 and PC, use a cable with A-type and B-type connectors.

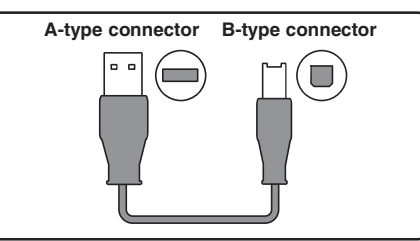

GL240 midi LOGGER complies with the EMC Directive when the supplied ferrite core is attached to a USB cable.

## Safety Guide for using GL240

### Maximum input voltage

If a voltage exceeding the specified value goes into the instrument, the electrical relay in the input will be damaged. Never input a voltage exceeding the specified value at any moment.

### < Between +/– terminals(A) >

• Maximum input voltage: 60Vp-p (Range of 20mV to 1V)

110Vp-p (Range of 2V to 100V)

### < Between Channel to channel (B) >

- Maximum input voltage: 60Vp-p
- Withstand voltage: 350 Vp-p at 1 minute

### < Between Channel to GND (C) >

- Maximum input voltage: 60Vp-p
- Withstand voltage: 350 Vp-p at 1 minute

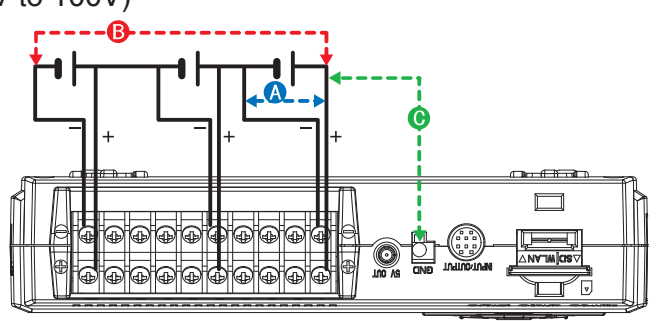

### Warm-up

GL240 requires approximately 30 minutes warm-up time to deliver the optimum performance.

### Unused channels

The analog input section can frequently have cases of impedance. Left open, measured value may fluctuate due to noise. To rectify, set unused channels to "Off" in the AMP setting menu or short the  $+$  and  $-$  terminals for better result.

### Noise countermeasures

If measured values fluctuate due to extraneous noise, run the following countermeasures.(Results may vary according to noise type.)

Ex 1 : Connect the GL240's GND input to ground.

Ex 2 : Connect GL240's GND input to measurement object's GND.

Ex 3 : Operate GL240 with batteries (Option: B-569).

Ex 4 : In the AMP settings menu, set filter to any setting other than "Off".

Ex 5: Set the sampling interval which enables GL240's digital filter (see table below).

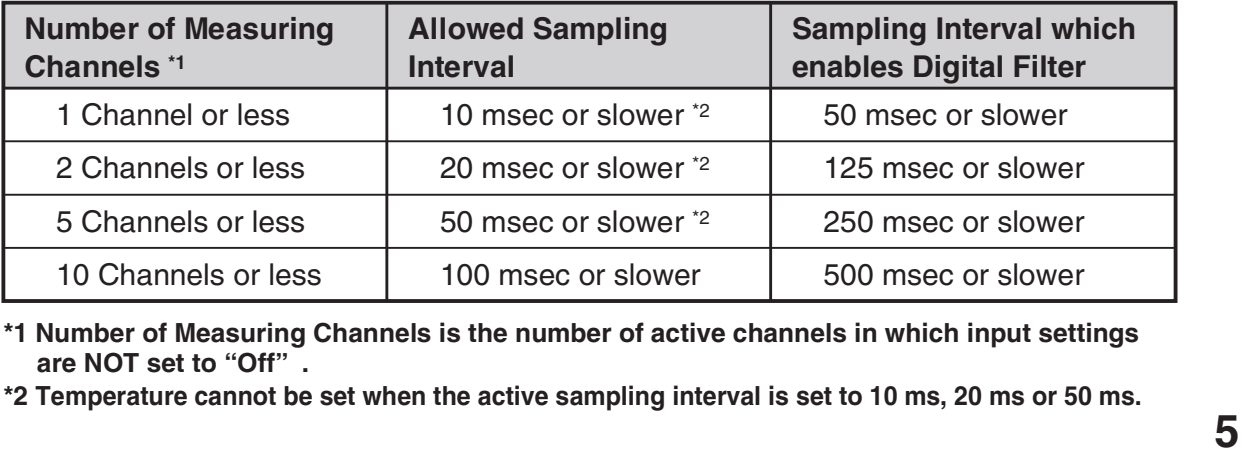

\*1 Number of Measuring Channels is the number of active channels in which input settings

\*2 Temperature cannot be set when the active sampling interval is set to 10 ms, 20 ms or 50 ms.

## Descriptions of the Control Panel Keys

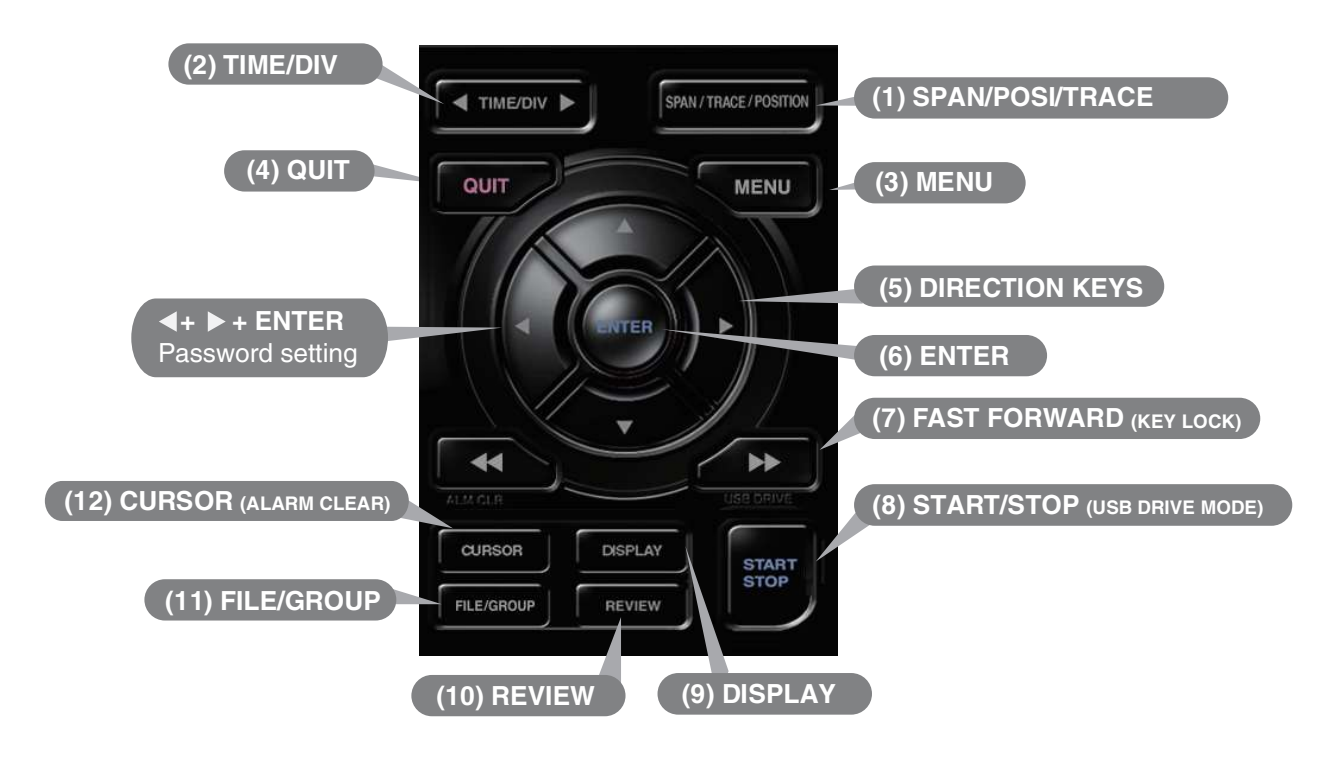

### 1. SPAN/POSI/TRACE

The key allows SPAN, POSITION, and TRACE settings to be made independently for each channel. When the key is pushed, the display mode changes in the sequence shown below. Use the  $\triangle$  and  $\nabla$  keys to select the channel, and the  $\triangleleft$  and  $\triangleright$  keys to change the setting values.

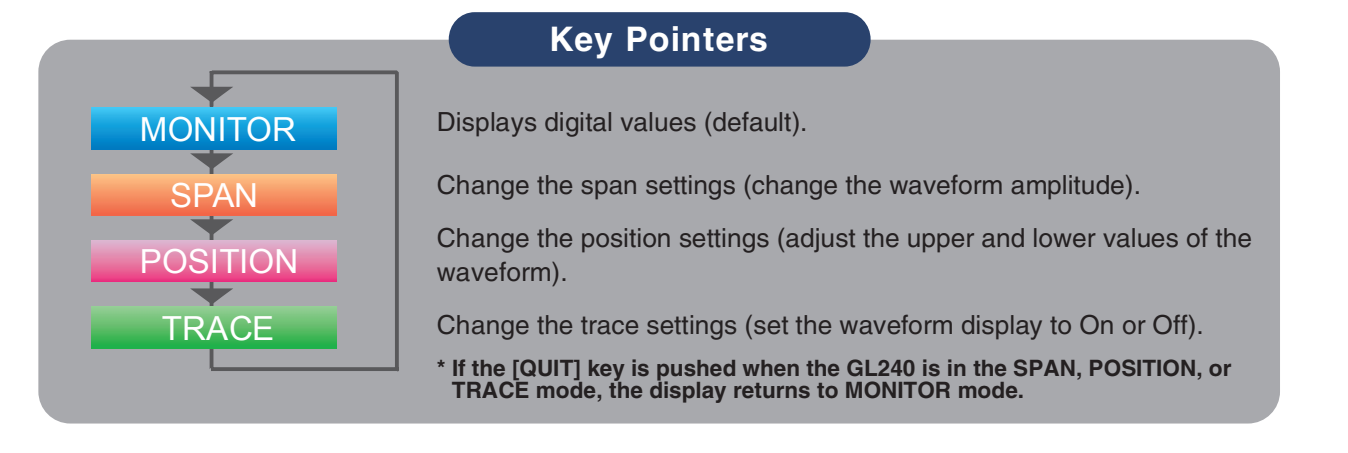

## 2. TIME/DIV

Push the [TIME/DIV] key to change the time axis display range on the waveform screen.

## 3. MENU

Push the [MENU] key to open a setup menu. As you push the [MENU] key the setup screen tabs change in the sequence shown below.

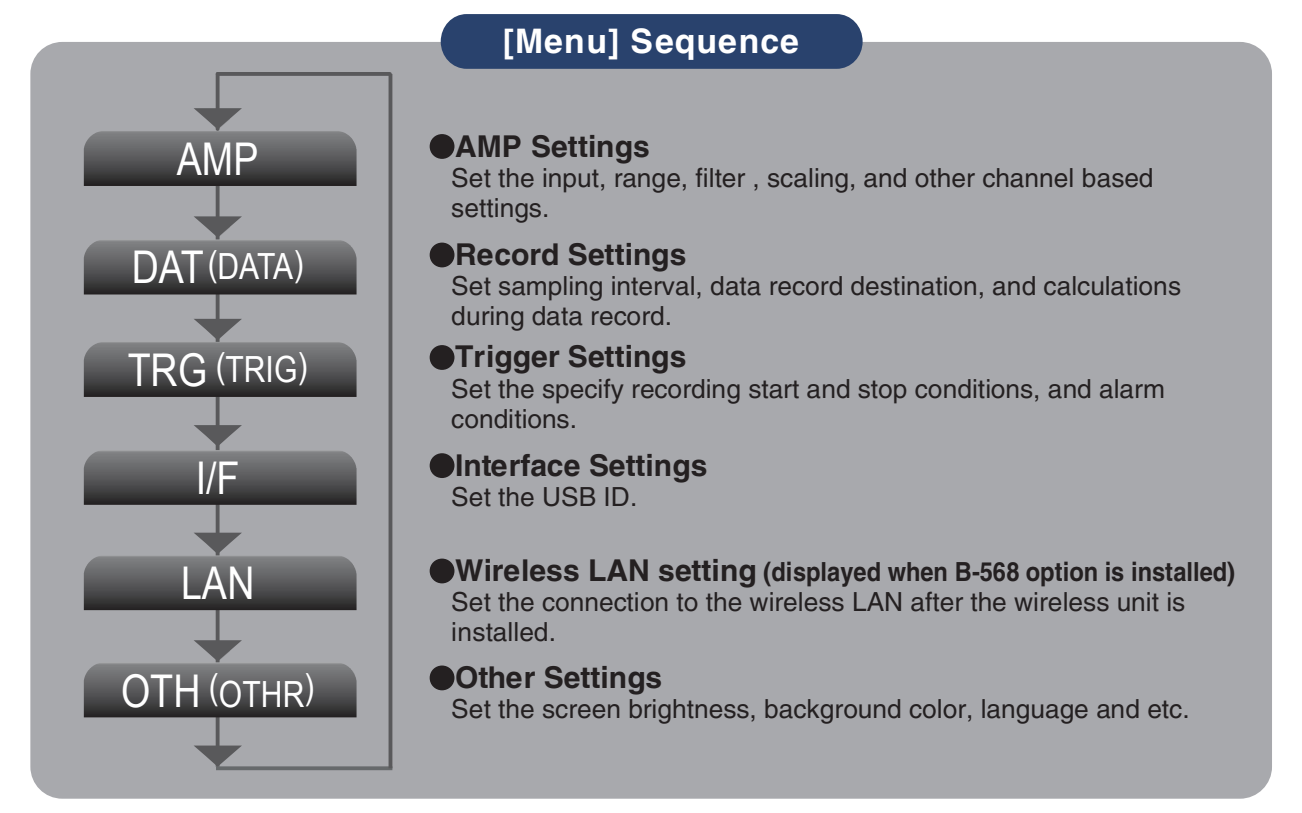

## 4. QUIT (LOCAL)

Push the [QUIT] key to cancel the settings and return to the default status. If GL240 is in a Remote (Key Lock) status and is run by a computer via a USB or WLAN interface, push the key to return to a normal operating status. (Local).

# Keys (DIRECTION KEYS)

Direction keys are used to select menu setup items, to make span settings in the digital display area, or to move the cursors during a data replay operation.

## 6. ENTER

Push the [ENTER] key to submit the setting and to confirm your settings.

## **22.** Keys (KEY LOCK)

Fast forward and rewind keys are used to move the cursor at high speed during replay or change the operation mode in the file box. Hold down both keys simultaneously for at least two seconds to lock the key bottons. (Orange key at the top right of window indicates locked status).

To cancel key lock status, push both key again for at least two seconds.

\* Pushing these keys simultaneously with the  $\blacktriangleleft$  key + ENTER +  $\blacktriangleright$  key enables password protection for the key lock operation.

## 8. START/STOP (USB DRIVE MODE)

Push the [START/STOP] key to initiate start and stop of a recording when GL240 is in the Free Running mode.

If the key is pushed while turning the power to the GL240 on, the unit will switch from the USB connection to USB DRIVE mode.

### \* For more information about the Drive Mode of the USB, refer to the User's Manual in the supplied CD.

## 9. DISPLAY

Push the [DISPLAY] key

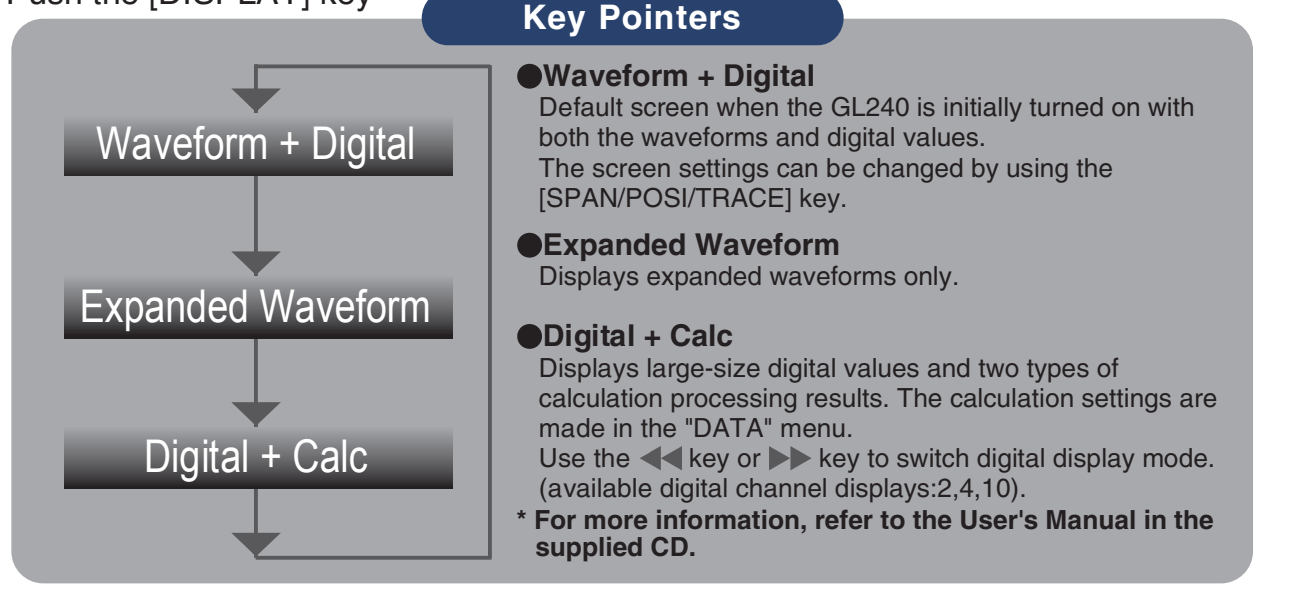

## 10. REVIEW

Push the [REVIEW] key to replay recorded data. If the GL240 is in the Free Running mode, data files that have already been recorded will be displayed. If the GL240 is still recording data, the data is replayed in a 2-screen format. Press the [REVIEW] button to switch between the recorded data and real time data. \* A data replay operation will not be performed if data has not been recorded.

## 11. FILE

This is used to operate the internal memory (SD1) and SD memory card (SD2), or for file operation, screen copy, and save/load carrent settings.

## 12. CURSOR (ALARM CLEAR)

Push the [CURSOR] key to switch between the A and B cursors during data replay. If the Alarm setting is specified as "Alarm Hold", push the key to clear the alarm. The alarm settings are made in the "TRIG" menu.

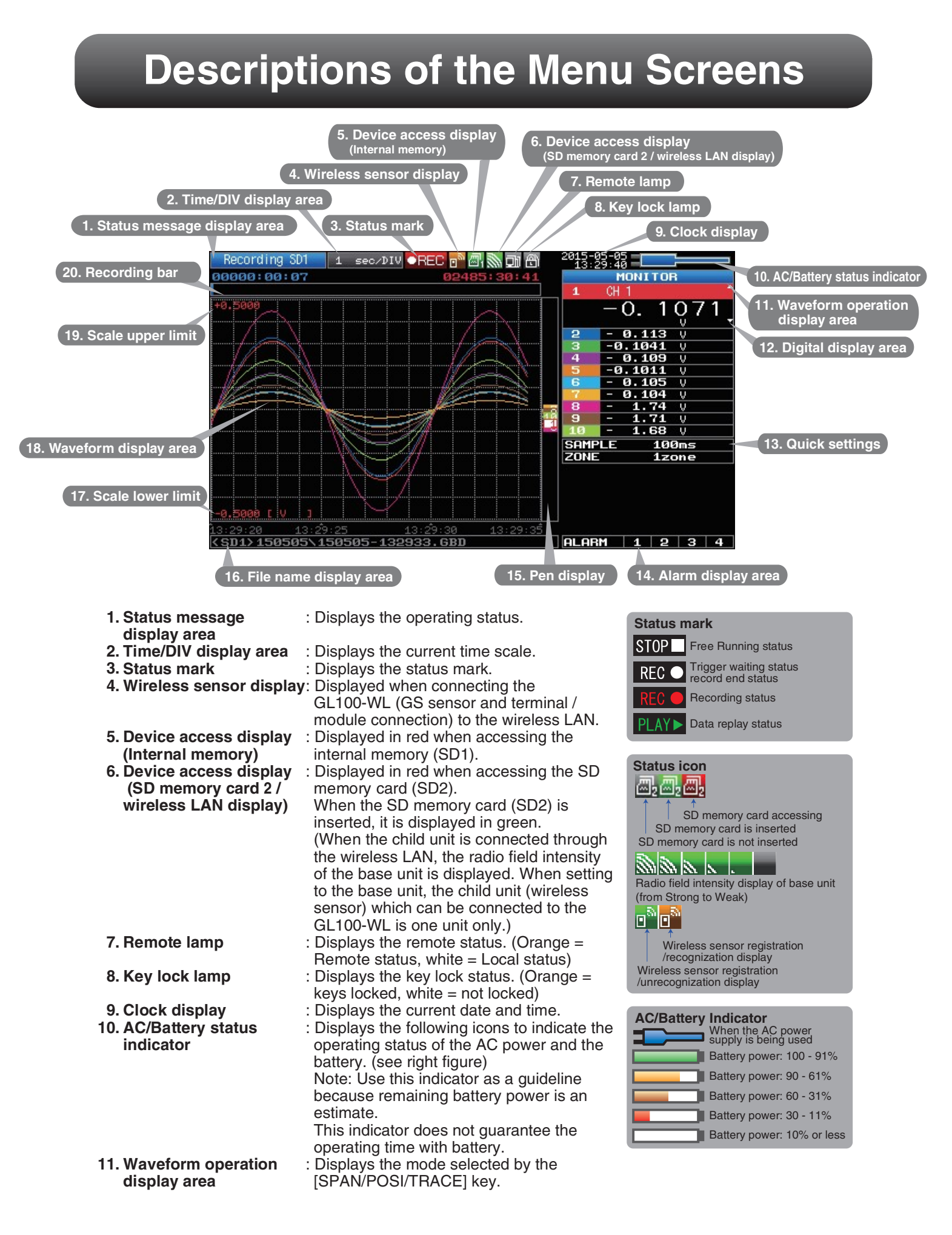

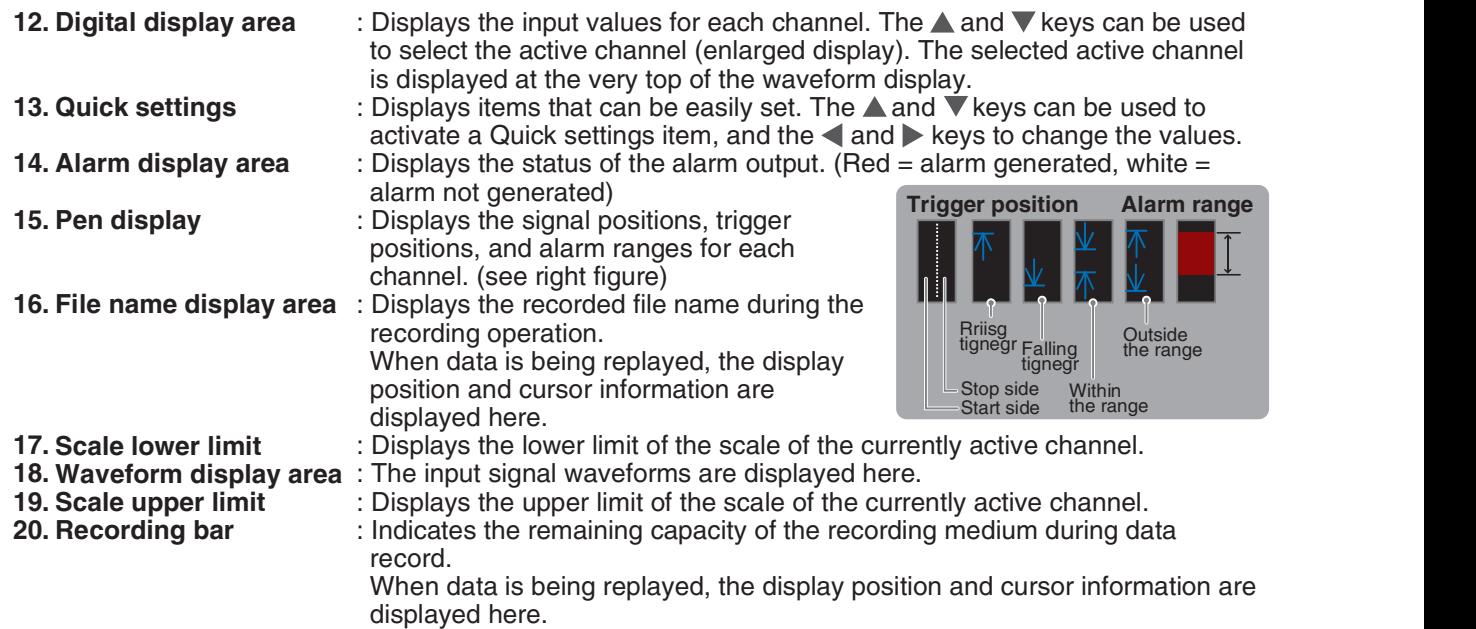

## Measuring Procedure

#### A basic information on the recording process: Preparations -> Setup -> Record data -> Replay Data.

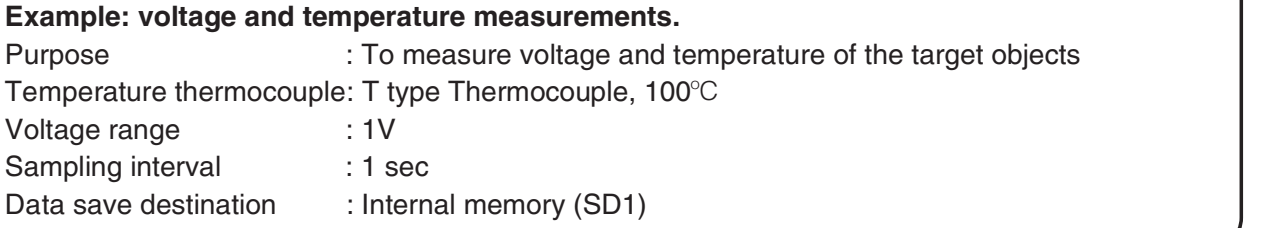

### 1. Preparations : Hardware set up for Data Recording

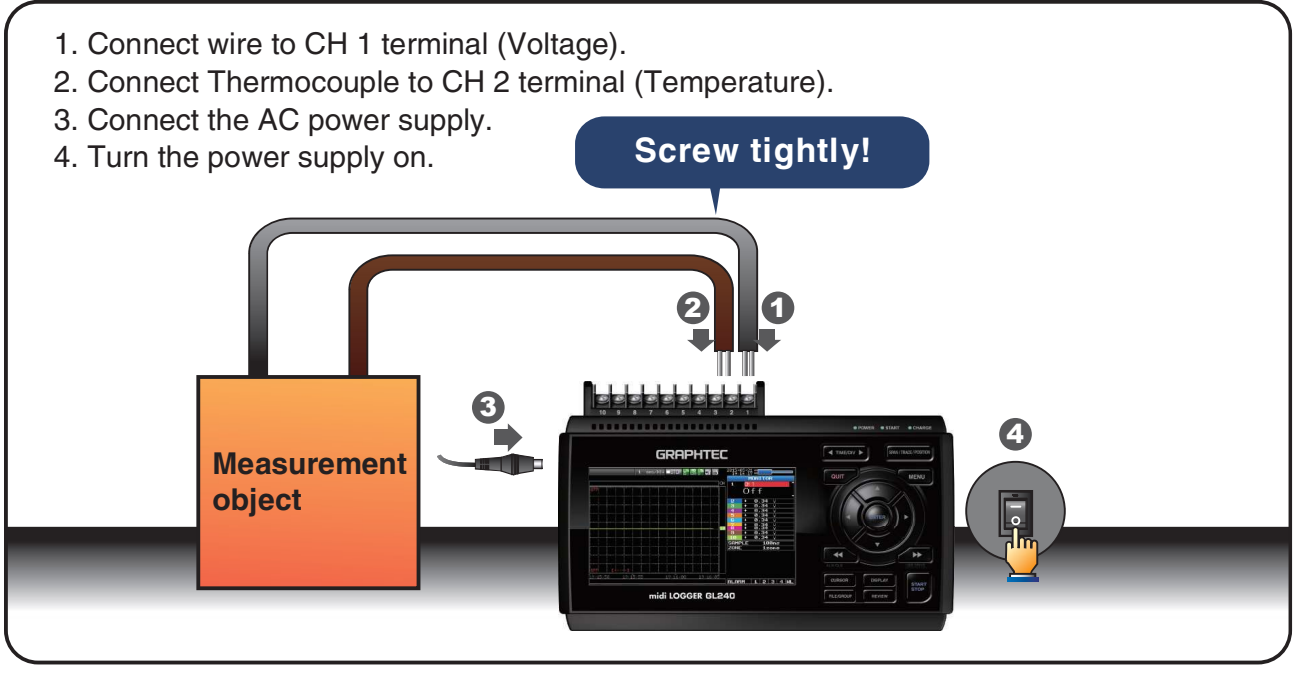

### 2. Setup : Menu Operation

Select the setting for only the channels being recorded. Make sure to turn off unused channels. It is unnecessary to change all settings from factory default.

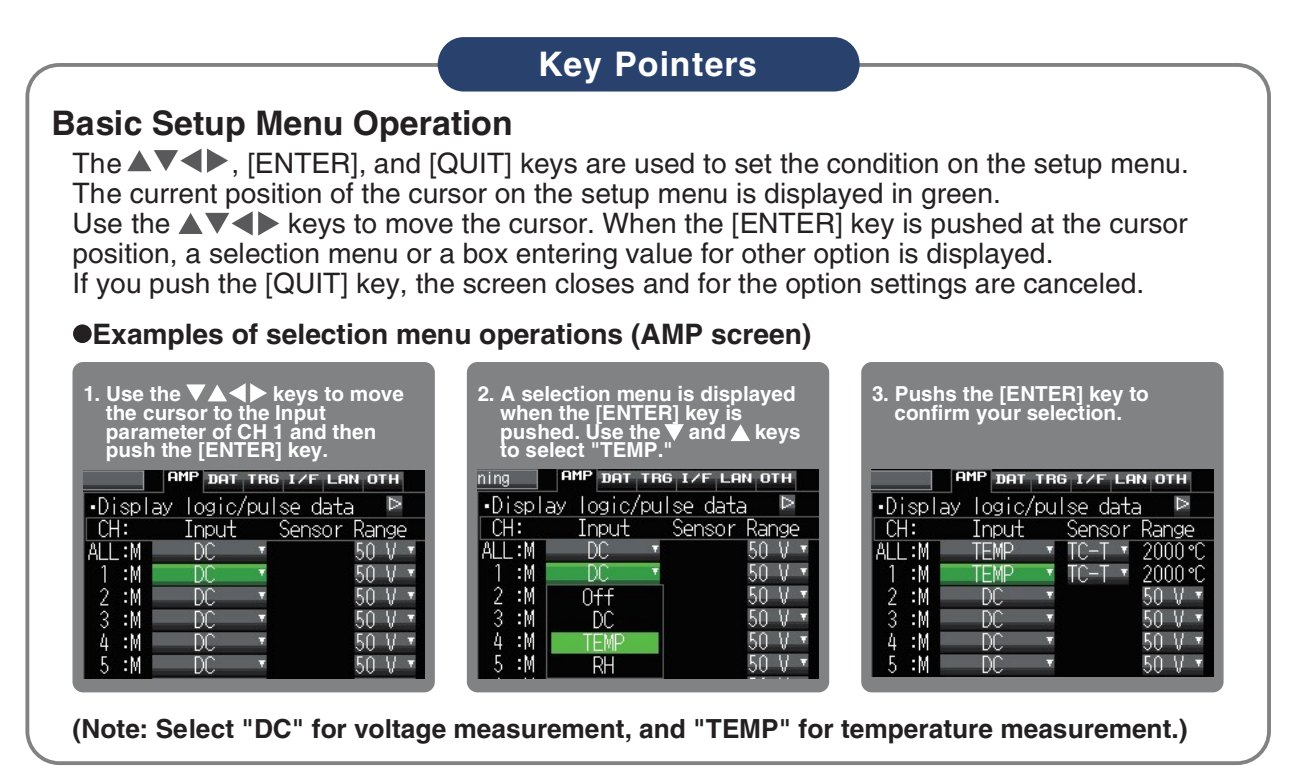

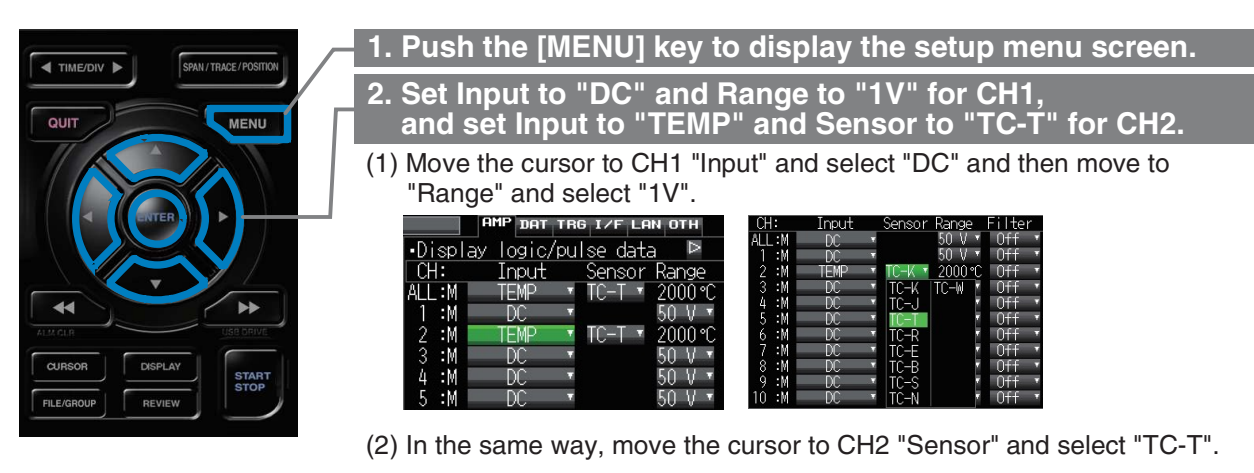

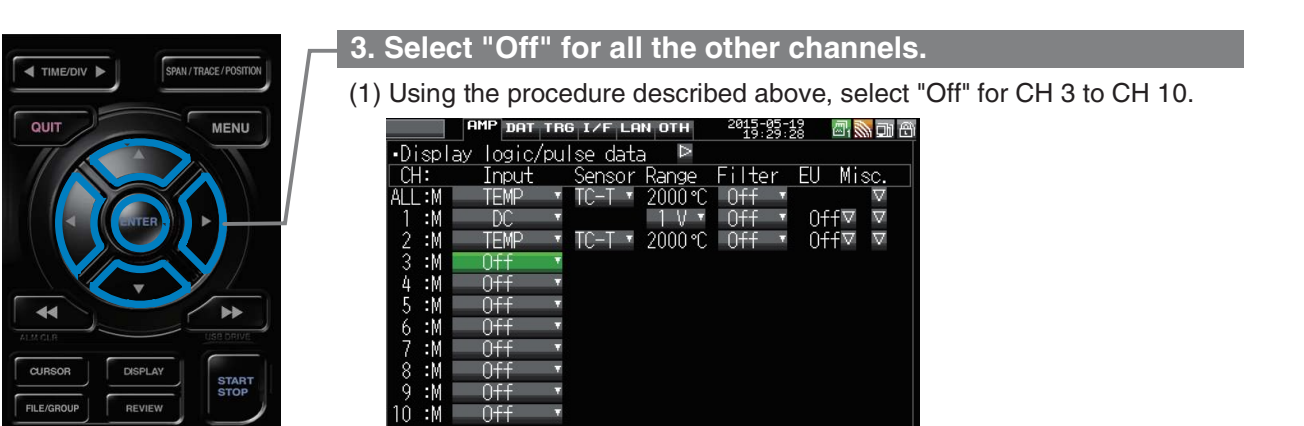

### 4. Push the [MENU] key and open the "DATA" menu.

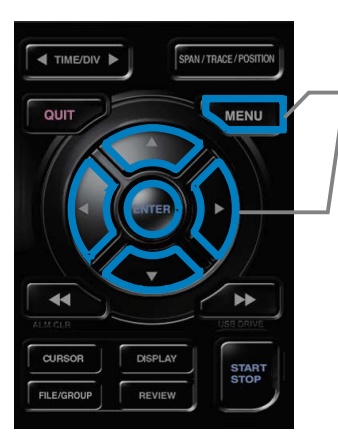

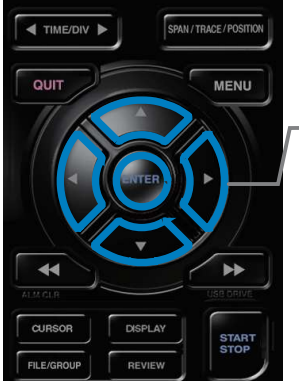

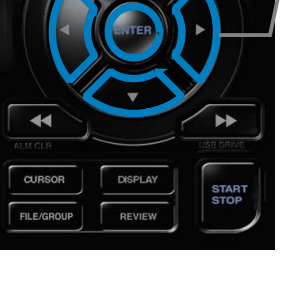

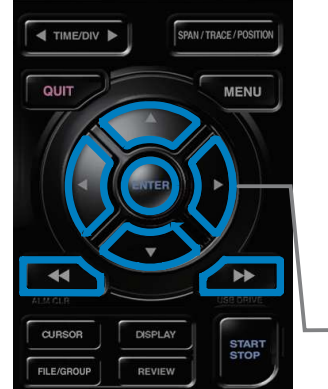

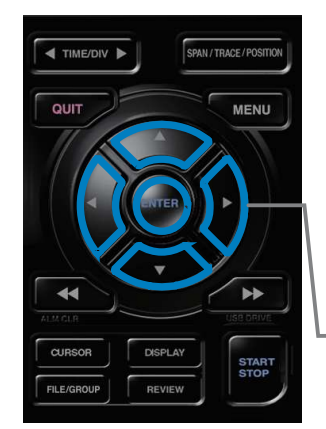

#### 5. Set the sampling interval to "1s".

Move the cursor to "Sampling" and then select "1s".

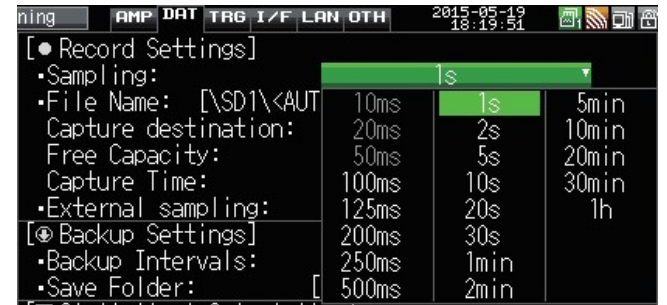

#### 6. Set the Data Recording Medium to "SD memory card".

Here, a sample folder "TEST" will be created in the internal memory (SDI), and then set the recorded data to be placed inside the "TEST" folder. (1) Move the cursor to the File Name parameter and then push the [ENTER]

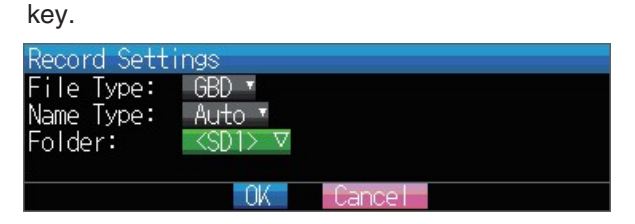

(2) The data save destination box shown in the following screen opens. In the data saving destination box, set the SD1 as the Recording Medium.

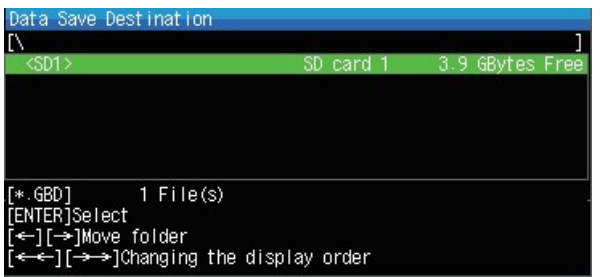

- (3) Move into the folder by pushing the [D] key and move the cursor to the "Create New Folder" and then push the [ENTER] key. The Folder Name Input menu will be displayed.
- (4) A text input box is displayed. Create a folder named "TEST".
	- (1) In the text type select; delete; insert; confirm items, move the cursor to the A using the  $\blacktriangleleft$  and  $\blacktriangleright$  keys.
	- (2) The selected text is displayed.

In the text select, move the cursor to the text using the  $\blacktriangle$ ,  $\nabla$ ,  $\blacktriangleleft$  and  $\blacktriangleright$  keys and then push the [ENTER] key.

Input "TEST", move the cursor to [OK] , and then push the [ENTER] key to enter your setting.

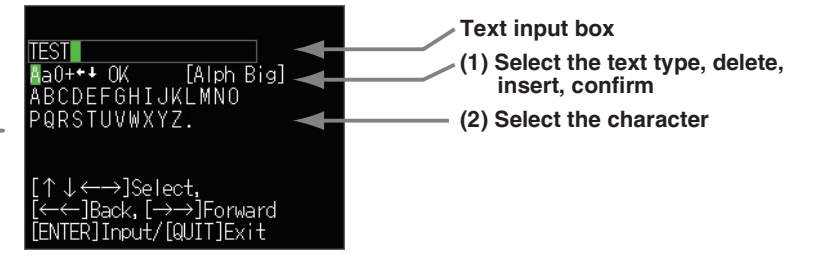

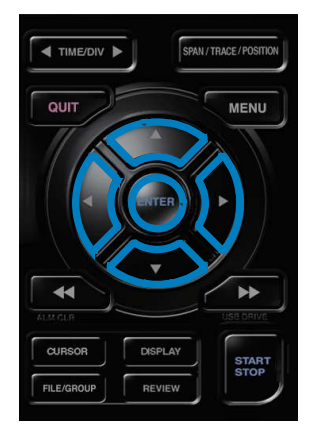

- (6) Return to the Data Save Destination screen in (2). Next select the "TEST" folder and then push the [ENTER] key.<br>(7) Move the cursor to **COK** and then push the [ENTER] key.  $\check{\phantom{a}}$  "TEST" folder and then push the [ENTER] key.<br>(7) Move the cursor to **COK** and then push the [ENTER] key. (6) Return to the Data Save Destination screen in (2). Next select the<br>
"TEST" folder and then push the [ENTER] key.<br>
(7) Move the cursor to **OOK** and then push the [ENTER] key.<br>
Record Settings<br>
File Type: [680 **]**
- 

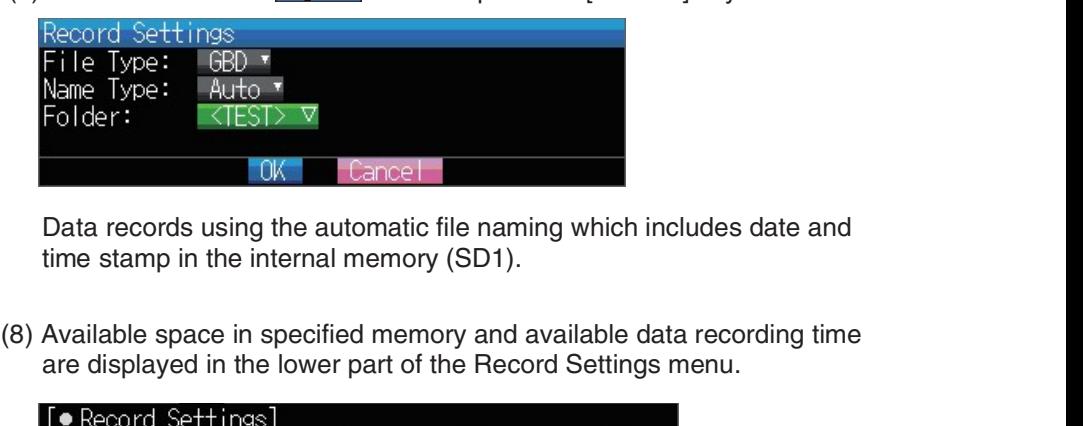

Data records using the automatic file naming which includes date and time stamp in the internal memory (SD1).

are displayed in the lower part of the Record Settings menu.

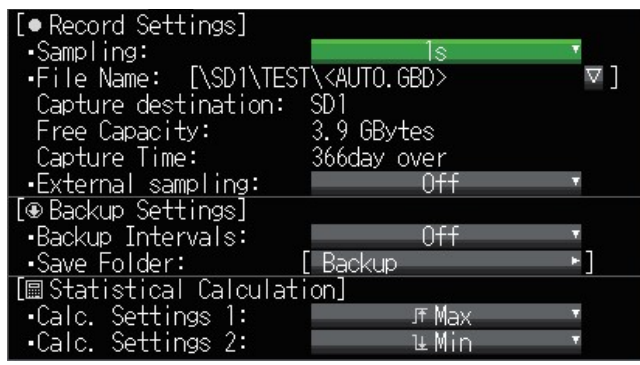

Minimum required setting for recording is now complete.

### 3. Data record : How to Record

Once requied settings are stored,user can initiate the data recording while it is recording. Recorded data is available for replay.

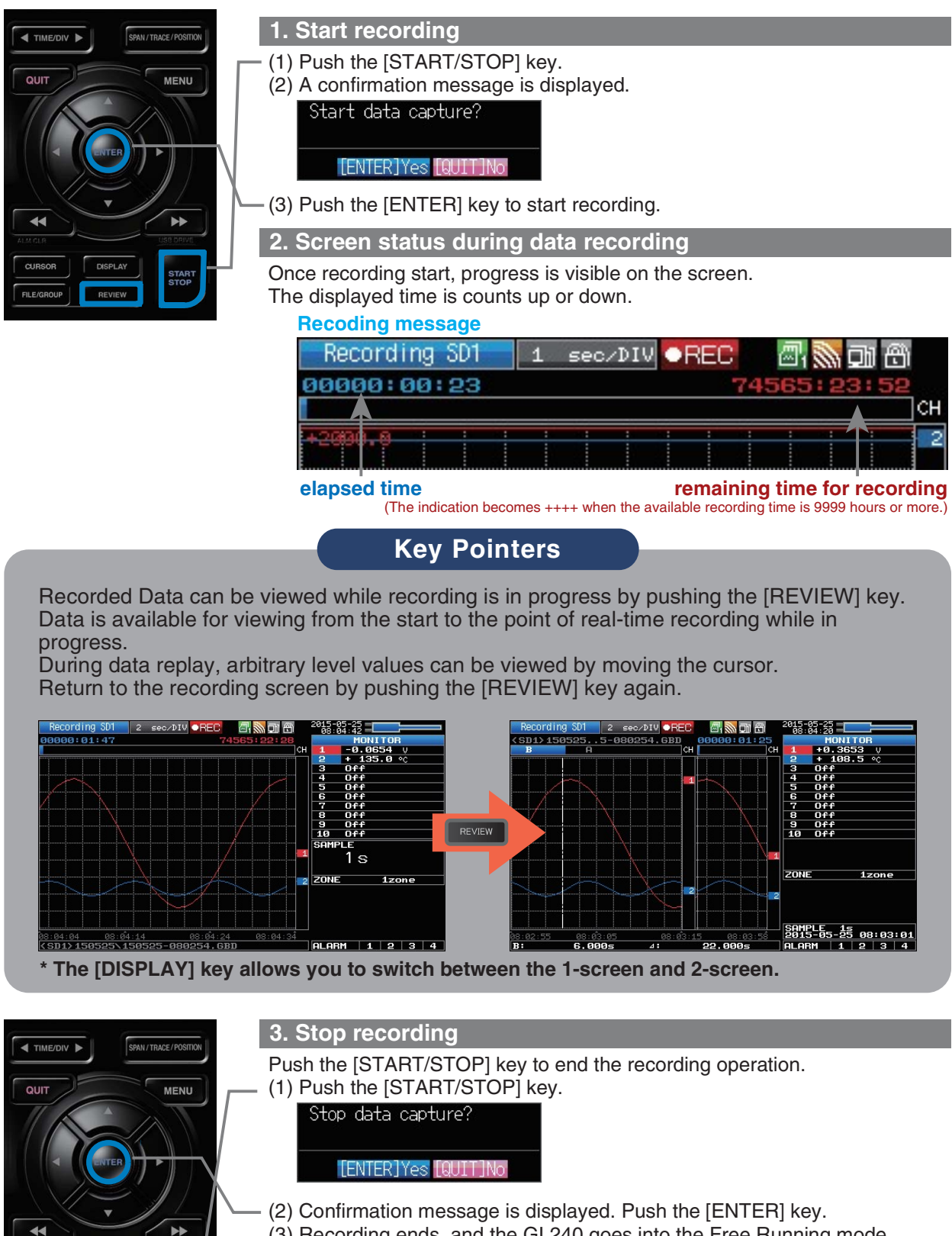

(3) Recording ends, and the GL240 goes into the Free Running mode.

The operation for data recording is complete.

START

### 4. Data Replay : How to Replay Recorded Data

Once the recording is complete, the recorded file is saved in the "TEST" folder of **4. Data Replay : How to Replay Recorded Data**<br>Once the recording is complete, the recorded file is saved in the "TEST" for<br>the internal memory (SD1) set in "2. Setting" .<br>File name is automatically assigned, in the GBD-fo

File name is automatically assigned, in the GBD-format (Year,Month,Day – Time.GBD).

Time indicates the start time for the recorded data.

Example:150525-080254.GBD(following screen)

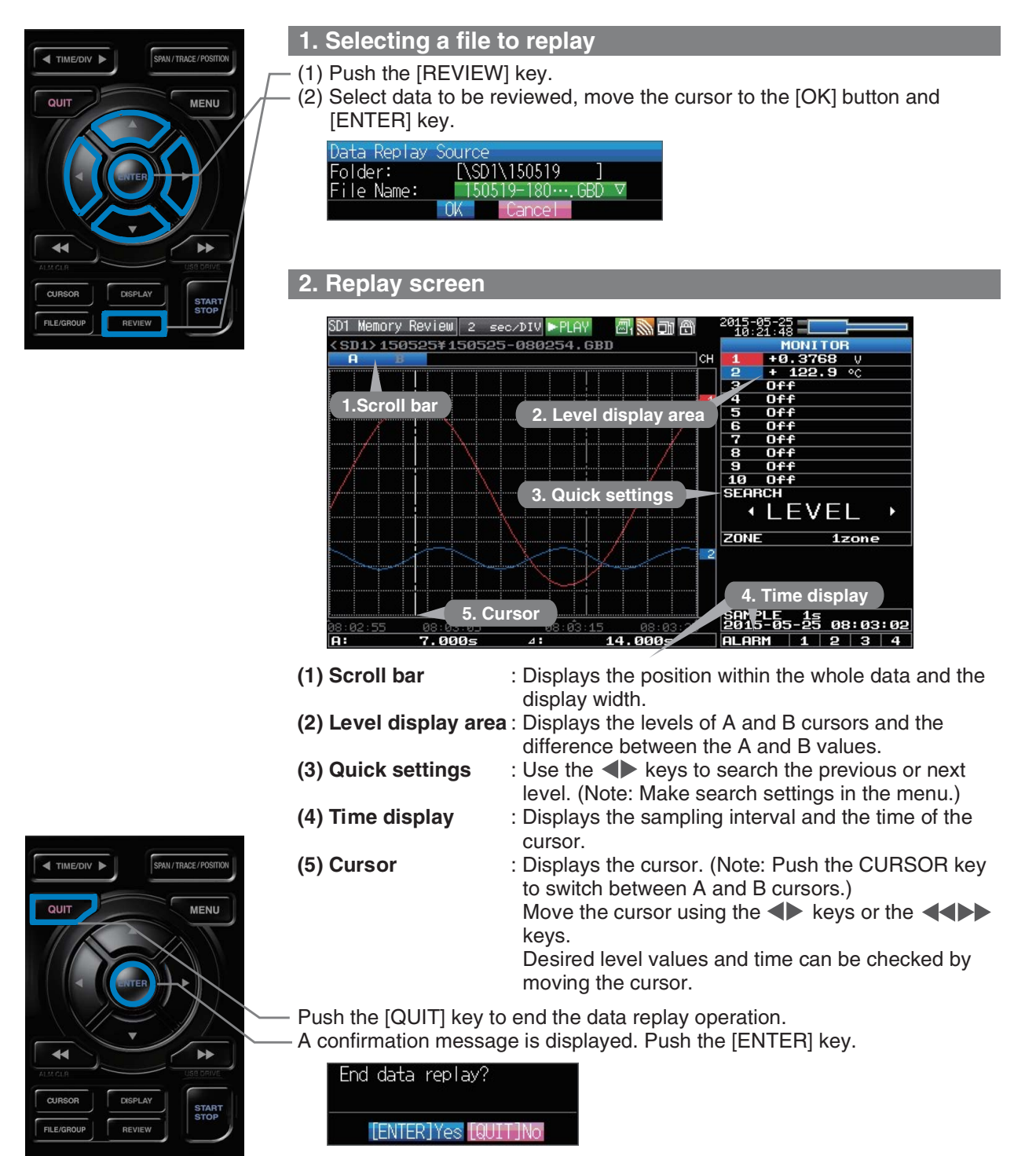

Data replay ends, and the GL240 goes into the Free Running mode.

GL240 has many additional features. Please refer to the following pages for details.

## Additional Features

GL240 has various functions that enhances and allows data to be collected and displayed more effectively. The following three functions describe these in details.

### <sub>\_</sub>Trigger Functions to Control Recording Start/Stop Operations \_\_\_\_\_\_\_\_\_\_\_\_\_\_\_\_\_\_

Trigger functions control the timing of the start of the data recording and the timing of the end of a data recording.

### Key Pointers

#### For example...

The trigger function can perform following operations:

- Start recording when the voltage exceeds 1 V
- Stop recording at 1:00 pm
- Perform control via external input

Here recording starts with the condition set as "Start recording when the CH 1 temperature exceeds 20°C".

(1) Push the [MENU] key and open the "TRIG" menu.

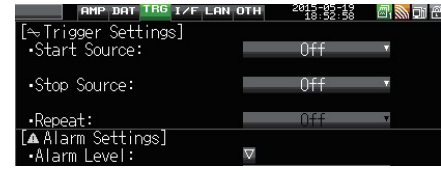

(2) Move the cursor to "Start Source" and select "Level".

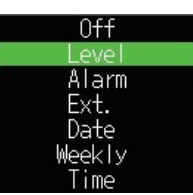

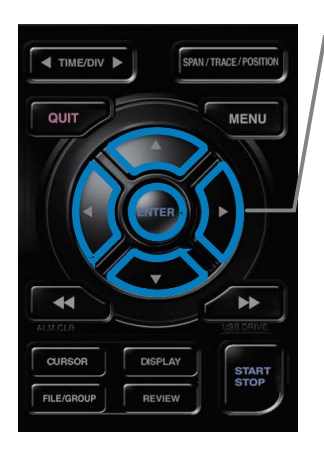

SPAN / TRACE / POSITIC

MENU

(2) Move the cursor to "Start Source" and select "Level".<br>
Off<br>
Level<br>
Alarm<br>
Ext.<br>
Date<br>
Weekly<br>
Iime<br>
(3) Push the [ENTER] key according to the "Level Settings" . The "Trigger<br>
Level Settings" screen is displayed. Move t Level Settings" screen is displayed. Move the cursor to the "Mode" parameter for the CH1, and then select "Hi".

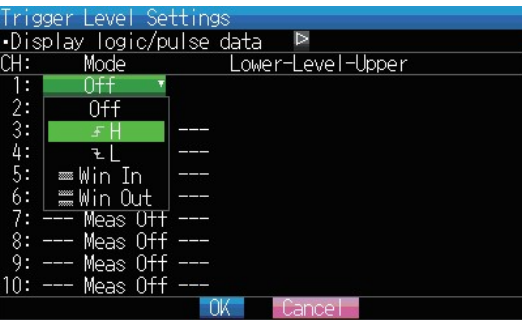

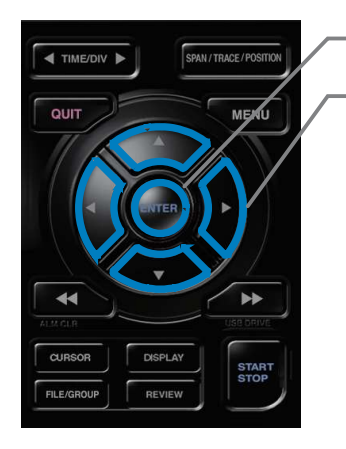

- (4) Move the cursor to the "Level" parameter next to the "Mode" parameter and then push the [ENTER] key.
- (5) The input box shown in the following screen is displayed. Select "20". Use the  $\triangleleft$  and  $\triangleright$  keys to move to the cursor to the second digit from the right, and the  $\triangle$  and  $\nabla$  keys to change the value. Push the [ENTER] key.

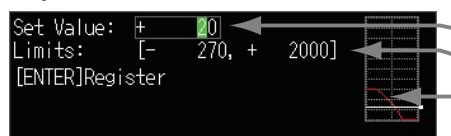

Numerical value input box Lower and upper limit for setting.

- Waveform area for confirmation
	- •Use the  $\triangle$  and  $\nabla$  keys to change the values.
	- $\cdot$ Use the  $\blacktriangleleft$  and  $\blacktriangleright$  keys to move the digit.
	- •Use the [ENTER] key to enter the value.
	- •Use the [QUIT] key to cancel the setting.
- (6) When the screen changes to the following screen, move the cursor to the  $\odot$  0K button and then push the [ENTER] key.

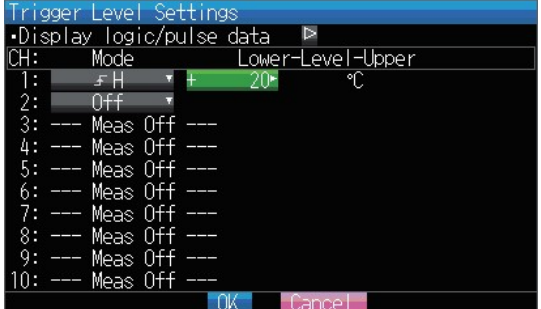

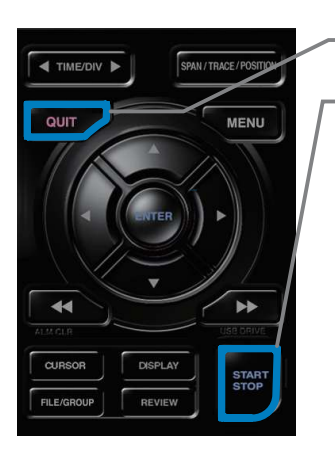

- (7) The screen returns to the TRIG menu screen. Push the [QUIT] key to return the GL240 to the Free Running mode.
- (8) Push the [START/STOP] key to start data record. If the trigger condition has not been satisfied, the GL240 goes into the "Armed" status as shown on the following screen.

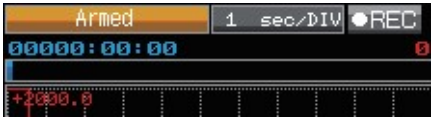

When the trigger condition is satisfied, the recording starts.

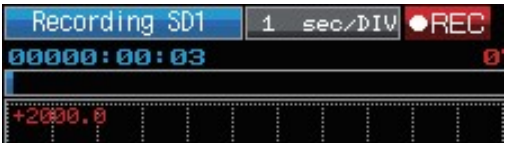

### $\mathsf S$ pan, Position and Trace Functions to Adjust the Waveform Display  $\mathsf S$

Trigger functions can be used to control the timing of the start of a recording, and the timing of the end of a recording.

### Key Pointers

The span, position and trace operations can be performed while the GL240 is in the Free Running mode, while it is recording data, replaying data. The changes are applied to the displayed data only, and this change dose not affect the recorded data.

#### 1. How to change the Span setting

The Span parameter is used to adjust the amplitude of the input waveform. This setting is made in the Free Running mode.

- (1) Set the displayed span for CH 2 to 100°C.
- (2) Push the [SPAN/POSI/TRACE] key to select the SPAN mode.

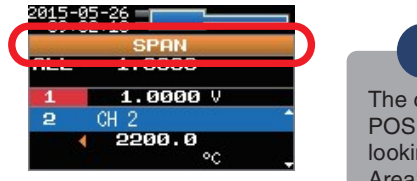

### Key Pointers

The currently selected mode (SPAN, POSITION or TRACE) can be checked by looking at the "Waveform Operation Display Area".

- (3) Use the  $\blacktriangle$  and  $\nabla$  keys to make CH 2 active (display enlarges on the selected channel).
- (4) Use the  $\blacktriangleleft$  and  $\blacktriangleright$  keys to change the Span value. Here the value for span is set to 100°C.

When this setting is changed, the waveform screen scale will be set to "+100.0°C to +0.0°C".

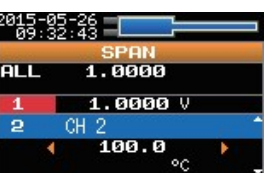

#### 2. How to change the Position setting

The Position parameter is used to adjust the position of displayed waveform set by the upper and lower values.

- (1) Push the [SPAN/POSI/TRACE] key to select the POSITION mode.
- (2) Use the  $\triangle$  and  $\nabla$  keys to make CH 2 active (display enlarges on the selected channel).
- (3) Use the  $\blacktriangleleft$  and  $\blacktriangleright$  keys to set the Position value to "+80.0°C to -20.0°C". When this setting is changed, the waveform screen scale will be set to "+80.0°C to -20.0°C".

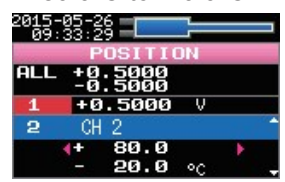

#### 3. How to change the Trace setting.

The Trace parameter can be used to specify the selected waveform to be visible or invisible on the display.

- (1) Push the [SPAN/POSI/TRACE] key to select the TRACE mode.
- (2) Use the  $\blacktriangle$  and  $\nabla$  keys to make CH 1 active.
	- (3) Use the  $\blacktriangleleft$  and  $\blacktriangleright$  keys to select Off.

When this setting is changed to Off, the CH 1 waveform will not be displayed.

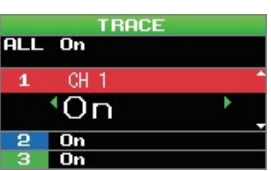

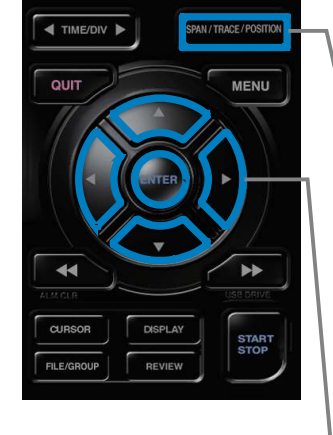

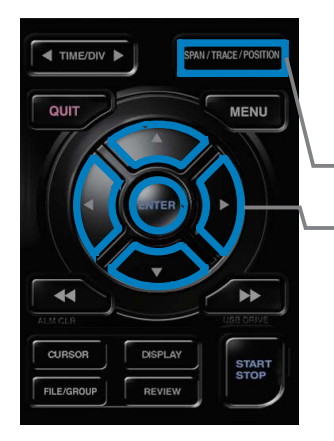

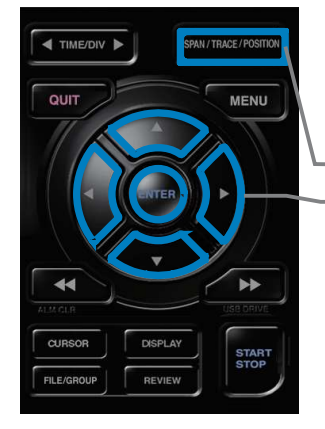

### Standard Specifications

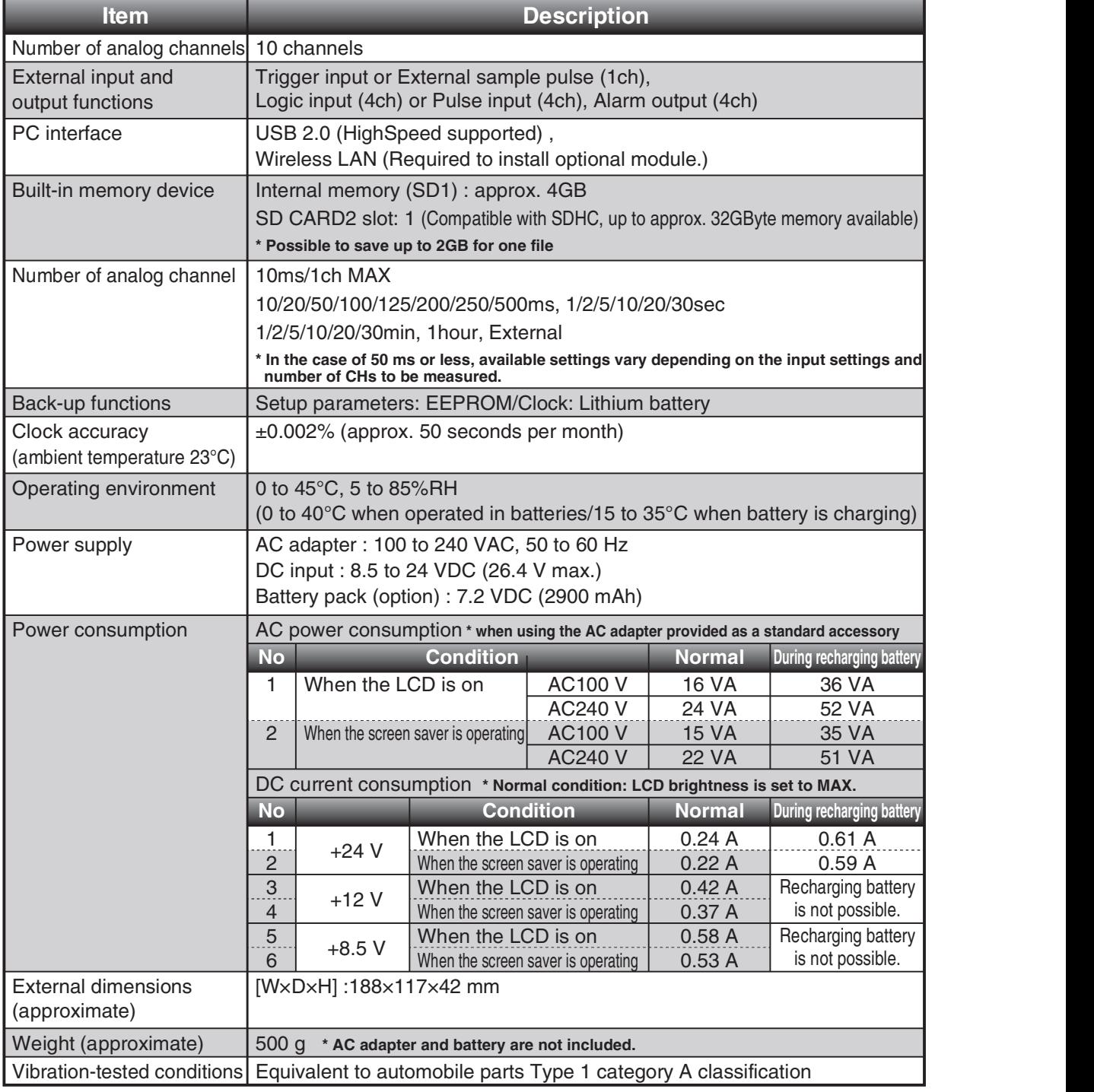

### External Input/Output Functions

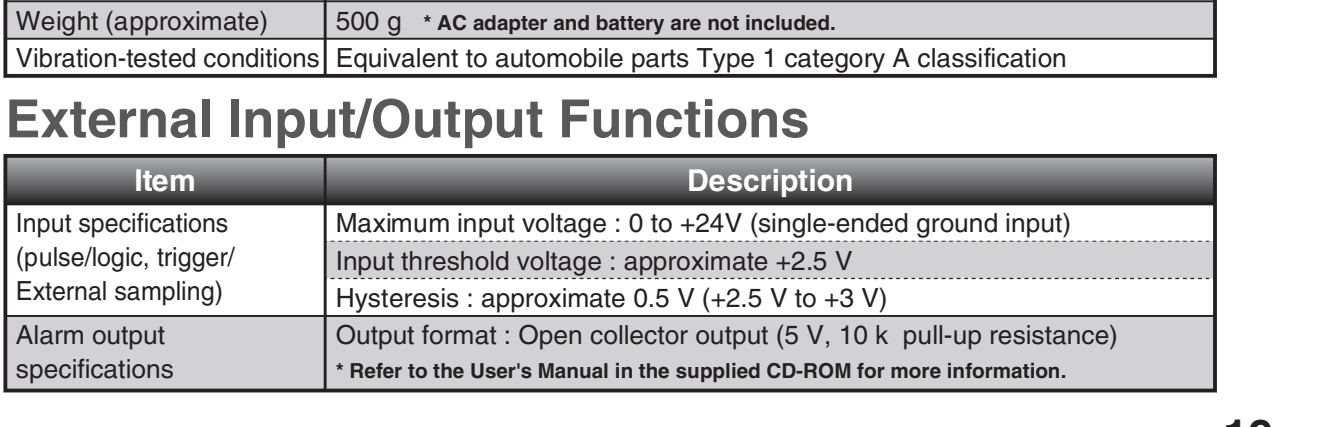

### Specification of the input section

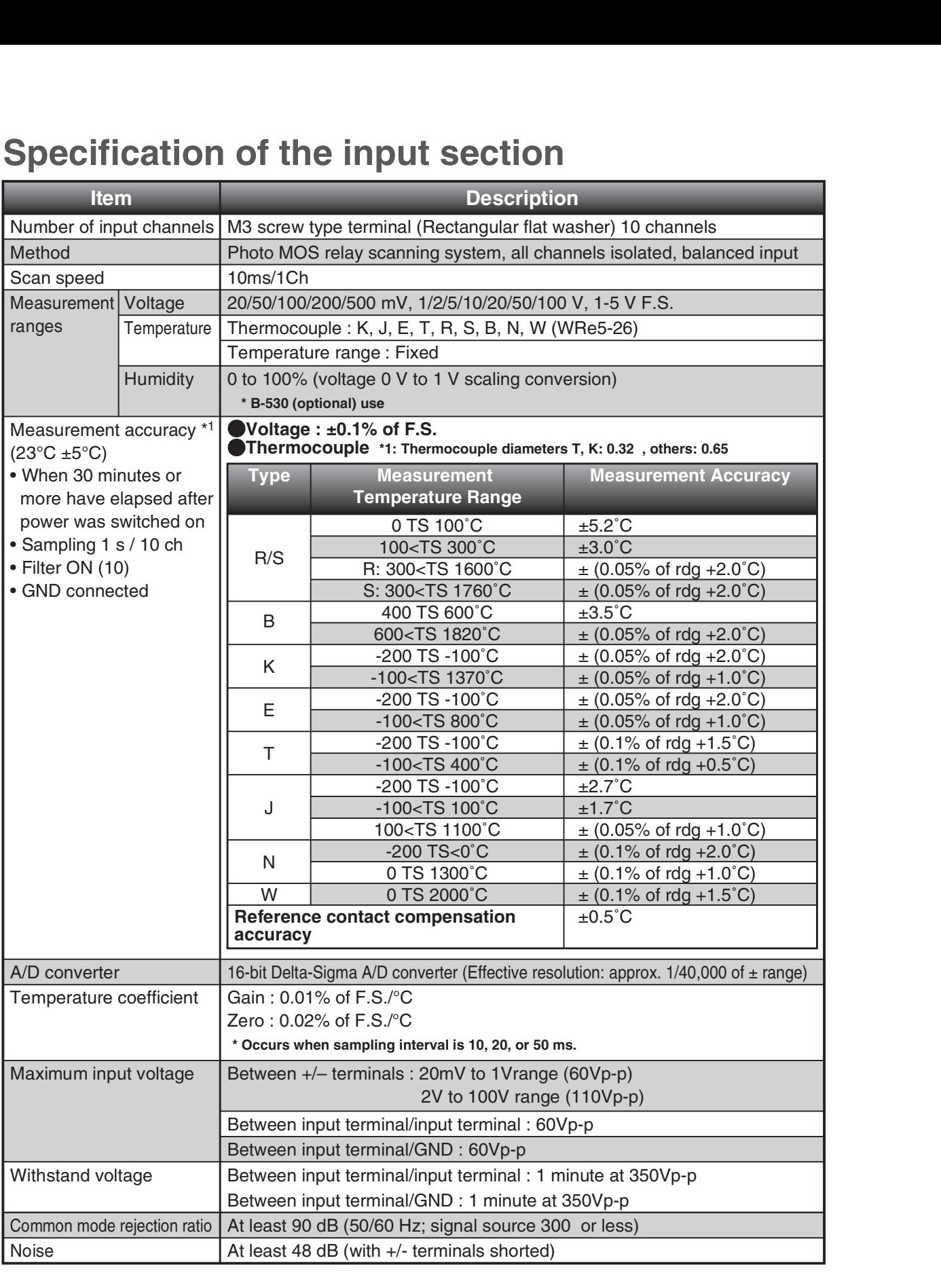

## Installation Guide

Installing the GL240 application software.

### System Requirements

The following conditions are required to install a software.

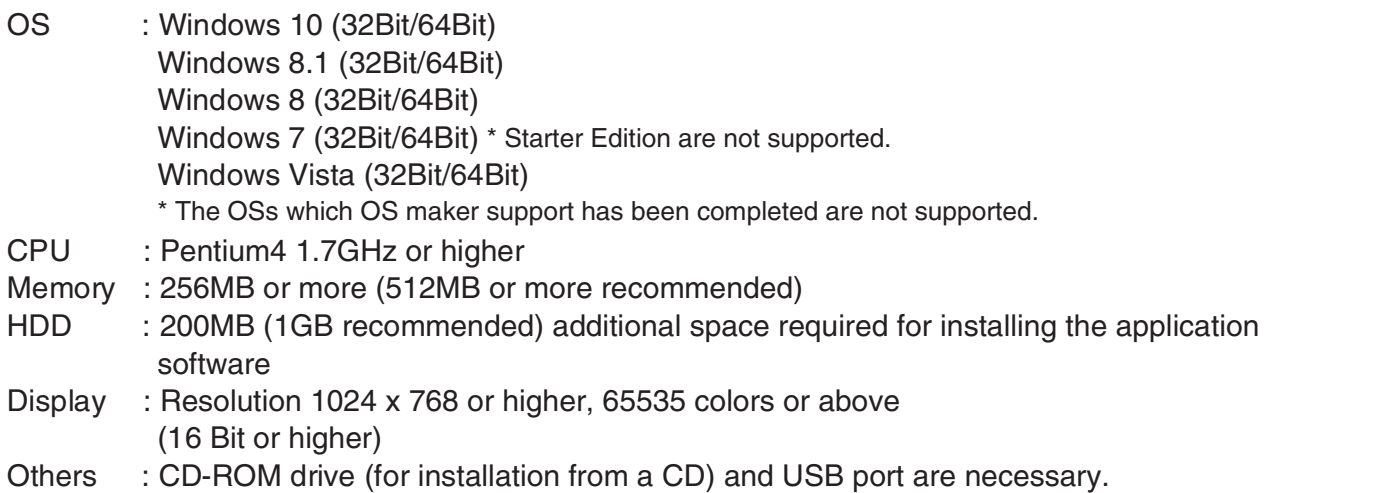

### To Install the USB Driver

To connect GL240 to a PC with the USB interface. PC must have USB driver installed.

A USB driver and the USB driver installation manual are stored on the supplied CD-ROM. Install the USB driver according to this manual.

(The manual location: D:\USB Driver\English\GL-USB-UM152.PDF)

Note: D: drive name of CD-ROM. The letter of CD-ROM drive vary it with the CD-ROM drive of your PC. Note: Refer to Graphtec website for latest version of the USB driver.

### To Install GL240 Application Software

Follow the steps below for installation of application software for GL240.

- 1. Insert the accompanying midi LOGGER GL240 CD-ROM in the PC's CD drive.
- 2. Select [Start] > [Run] to open the [Run] window.
- 3. In the [Open] field, type in "D:\GL100\_240\_840-APS\Setup\_English.exe" and push [OK].

The installer starts.

4. Follow all directions displayed by the installer to continue.

Note: D: drive name of CD-ROM. The letter of CD-ROM drive vary it with the CD-ROM drive of your PC. Note: Refer to Graphtec website for latest version of the application software.

# GRAPHTEC

Specifications are subject to change without notice.

GL240 Quick Start Guide (GL240-UM-852)

April 10, 2018 1st edition-01

Publisher GRAPHTEC CORPORATION

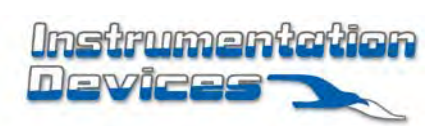

**Instrumentation Devices Srl** Via Acquanera 29 - 22100 COMO (Italy) ph +39 031 525 391- fax +39 031 507 984 info@instrumentation.it - www.instrumentation.it